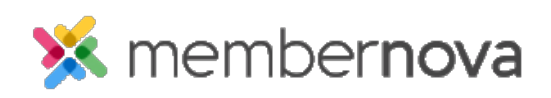

[Help Articles](https://www.membernovasupport.com/kb) > [Administrator Help](https://www.membernovasupport.com/kb/administrator-help) > [Membership](https://www.membernovasupport.com/kb/membership-2) > [How to view, edit, and delete](https://www.membernovasupport.com/kb/articles/view-edit-and-delete-membership-types) [membership types](https://www.membernovasupport.com/kb/articles/view-edit-and-delete-membership-types)

How to view, edit, and delete membership types

David H. - 2023-04-05 - [Membership](https://www.membernovasupport.com/kb/membership-2)

You may need to manage the membership types in your organization to perform updates. This will allow you to view, edit and remove membership types.

Modifying Membership Types

- 1. Click **Settings** or the **Gear** icon on the left menu.
- 2. In the Membership Management section, click **Membership Types and Plans**.
- 3. This will display a list of the current membership types. You can **view** or **delete** a membership type by clicking on the **down arrow** on the same line as the membership type. To edit or modify a membership type, click view first.
- 4. After clicking view, it displays the membership type's profile. There are two tabs:

## **Details Tab**

#### **Membership Details**

- **Name** The name of the membership type.
- **Code** The code of the membership type.
- **Sequence** The order which this membership will appear on forms with the rest of the membership types.
- **Membership Finance Settings**
	- **Payment Account** The financial account linked in MemberNova.
	- **GL Account**  Payment for the membership type will be deposited into this account.
- **Membership Management Settings**
	- **Record Type** The record type that this membership type applies to.
	- **Additional Roles to Assign** Members who subscribe to this membership type will receive these additional membership roles.
	- **Show Renewal Link on Login Page** When a member with an expired subscription with this membership type attempts to log in, a link to the renewal form will be displayed on the login page.
- **Renewal Form** Determines which renewal form will be displayed to the member to renew membership.
- **Description** The description of the membership type.

# **Plans**

• [Price Plans](https://www.membernovasupport.com/kb/articles/how-to-setup-price-plans) - This displays the Price Plans associated with the membership type. (E.g., Introductory, Monthly, Annual, etc.)

## Next Steps

Once your membership type is configured you will want to configure the [price plans n](https://www.membernovasupport.com/kb/articles/how-to-setup-price-plans)ext.

## Related Content

- [How to add a member](https://www.membernovasupport.com/kb/articles/how-to-add-a-member2)
- [How to setup renewal reminders](https://www.membernovasupport.com/kb/articles/renewal-settings)
- [How to setup price plans](https://www.membernovasupport.com/kb/articles/how-to-setup-price-plans)
- [How to search for a member](https://www.membernovasupport.com/kb/articles/how-do-i-search-for-a-member-2)